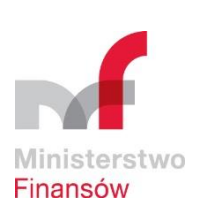

# **Instrukcja do formularza samooceny funkcji audytu wewnętrznego**

Quality @w

ul. Świętokrzyska 12 00-916 Warszawa

tel.: +48 22 694 42 42 fax: +48 22 694 47 41

www.mf.gov.pl

**Warszawa, 2020 r.**

# Spis treści

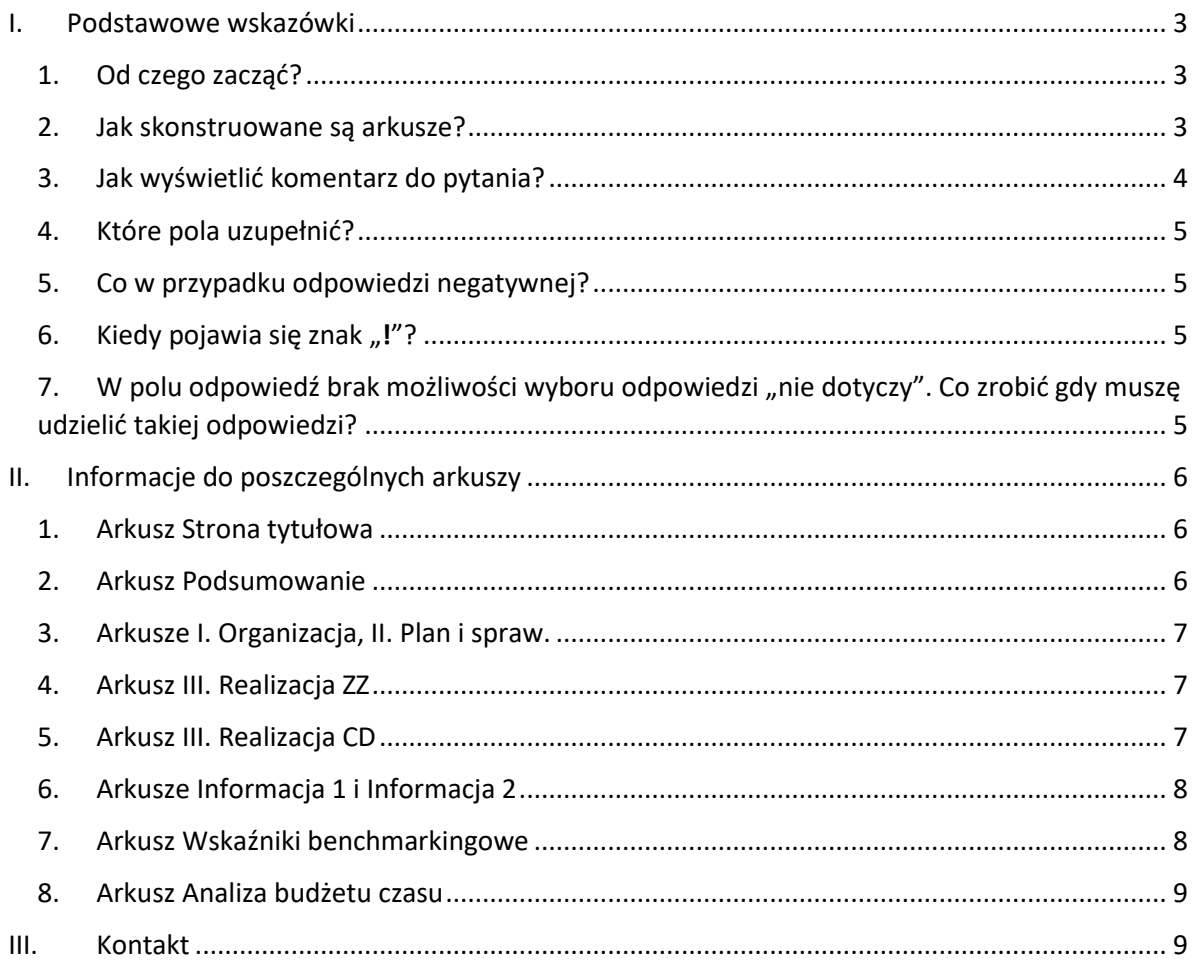

### I. Podstawowe wskazówki

<span id="page-2-1"></span><span id="page-2-0"></span>1. Od czego zacząć?

Na stronie internetowej Ministerstwa Finansów zamieszczone zostały dwa formularze przygotowane w MS Excel, służące przeprowadzeniu samooceny funkcji audytu wewnętrznego. W zależności od formy prowadzenia audytu pobieramy plik o nazwie:

- **samoocena audytor zatrudniony.xlsm** przeznaczony dla audytorów wewnętrznych zatrudnionych w jednostce,
- **samoocena usługodawca.xlsm** przeznaczony dla usługodawców niezatrudnionych w jednostce.

Oba pliki samooceny zawierają następujące arkusze:

- 1. Strona tytułowa,
- 2. Podsumowanie,
- 3. I. Organizacja,
- 4. II. Plan i spraw. (czyt. planowanie i sprawozdawczość),
- 5. III. Realizacja ZZ (czyt. realizacja zadań zapewniających),
- 6. III. Realizacja CD (czyt. realizacja czynności doradczych),
- 7. Informacja 1,
- 8. Informacja 2,
- 9. Wskaźniki benchmarkingowe,
- 10. Analiza budżetu czasu.

**Pamiętaj! Włącz obsługę makr** w Excelu aby rozpocząć pracę**.**

<span id="page-2-2"></span>2. Jak skonstruowane są arkusze?

Arkusze dotyczące organizacji, planowania i sprawozdawczości oraz realizacji zadań zapewniających i czynności doradczych - przeglądając arkusz od góry - składają się z:

- części podsumowującej blok tematyczny (sumującej wyniki),
- pytań podzielonych na grupy oraz miejsca na udzielenie odpowiedzi.

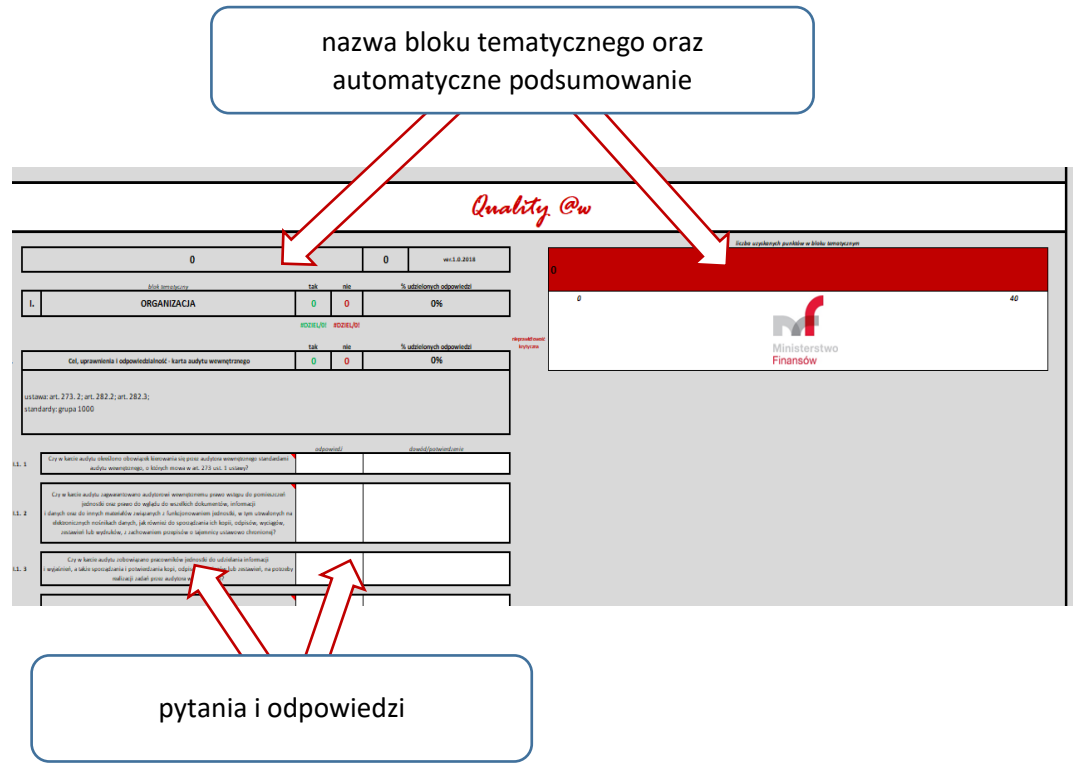

Schemat postępowania w każdym arkuszu jest podobny. Po zapoznaniu się z pytaniami oraz wyjaśnieniami umieszczonymi w komentarzach (dla wybranych zagadnień) udzielamy odpowiedzi na kolejne pytania. W tym celu wypełniamy białe edytowalne komórki. W polu *odpowiedź* korzystamy z listy rozwijanej wybierając odpowiedź "tak" albo "nie".

<span id="page-3-0"></span>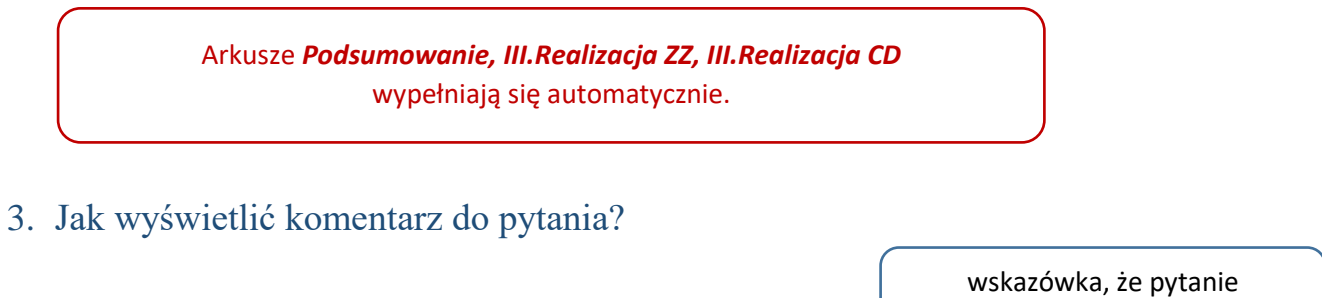

opatrzone jest komentarzem

Czy w okresie objętym samooceną audytor/-rzy wewnętrzny/-i jednostki byli obiektywni?

Po kliknięciu lewym przyciskiem myszy na komórkę z pytaniem, w której w prawym górnym rogu widoczny jest czerwony trójkąt, wyświetli się komentarz do tego pytania.

Nie do wszystkich pytań zostały dodane komentarze.

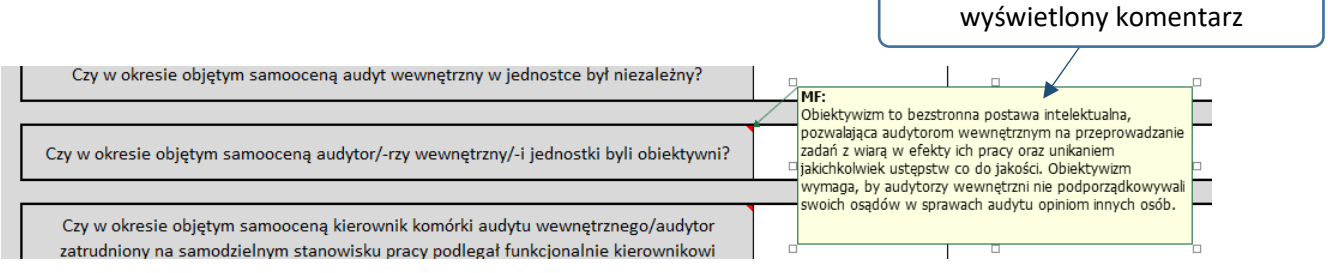

#### <span id="page-4-0"></span>4. Które pola uzupełnić?

<span id="page-4-1"></span>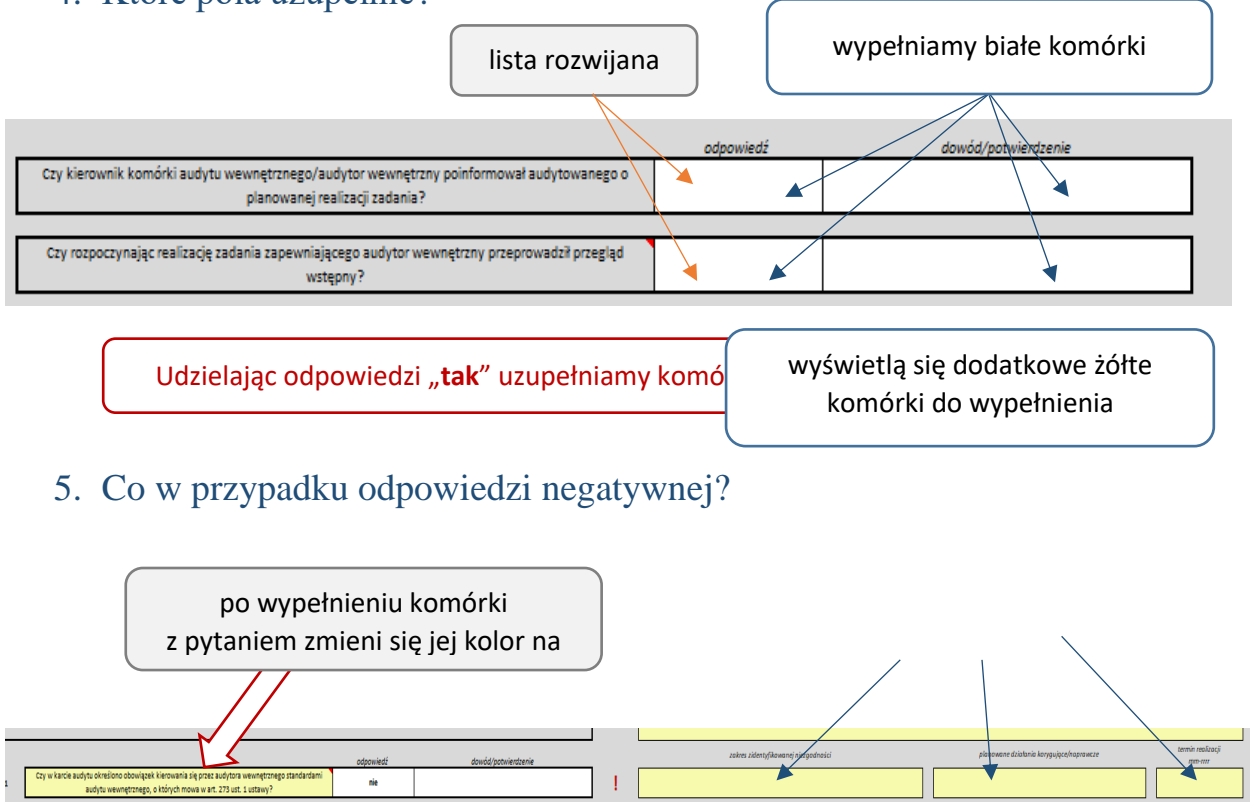

<span id="page-4-2"></span>6. Kiedy pojawia się znak ...<sup>!</sup>"?

Wyświetlony znak "<sup>!</sup>" wskazuje na zidentyfikowanie dla danego zagadnienia niezgodności z obowiązującymi przepisami prawa. Znak ten wyświetla się gdy udzielimy odpowiedzi negatywnej na pytanie dot. przepisów prawa.

<span id="page-4-3"></span>7. W polu odpowiedź brak możliwości wyboru odpowiedzi "nie dotyczy". Co zrobić gdy muszę udzielić takiej odpowiedzi?

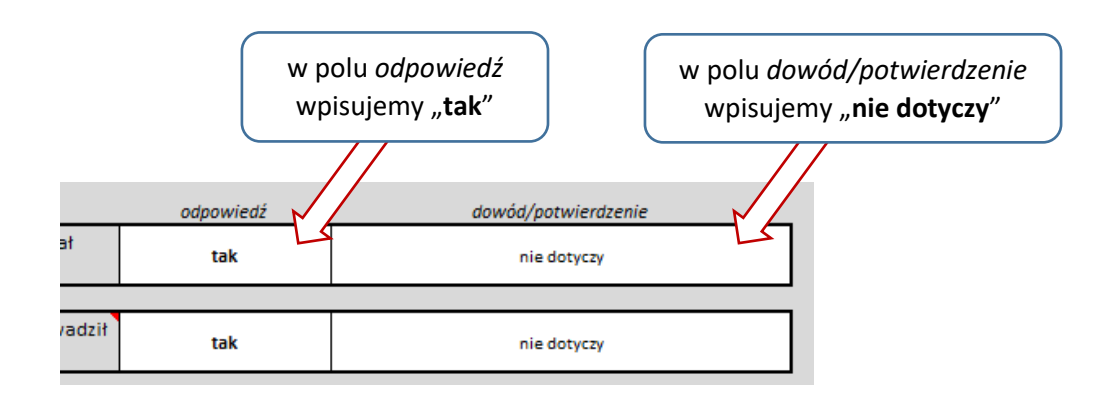

## II. Informacje do poszczególnych arkuszy

#### <span id="page-5-1"></span><span id="page-5-0"></span>1. Arkusz Strona tytułowa

W tym arkuszu wpisujemy rok, dla którego przeprowadzana jest samoocena oraz nazwę jednostki.

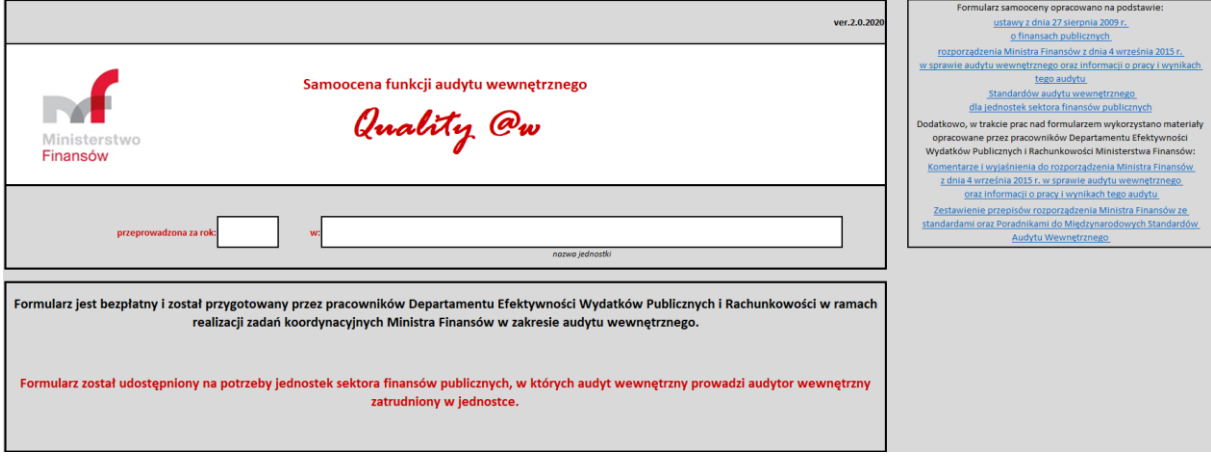

Z prawej strony znajdują się linki do dokumentów, na podstawie których opracowano formularz do samooceny oraz innych materiałów, które mogą okazać się przydatne przy jego wypełnianiu.

#### <span id="page-5-2"></span>2. Arkusz Podsumowanie

Arkusz *Podsumowanie* wypełnia się automatycznie po uzupełnieniu arkuszy dot.: organizacji, planowania i sprawozdawczości, realizacji zadań audytowych. Nie należy dokonywać w nim zmian. W arkuszu tym pojawia się łączny wynik samooceny oraz poszczególnych bloków tematycznych.

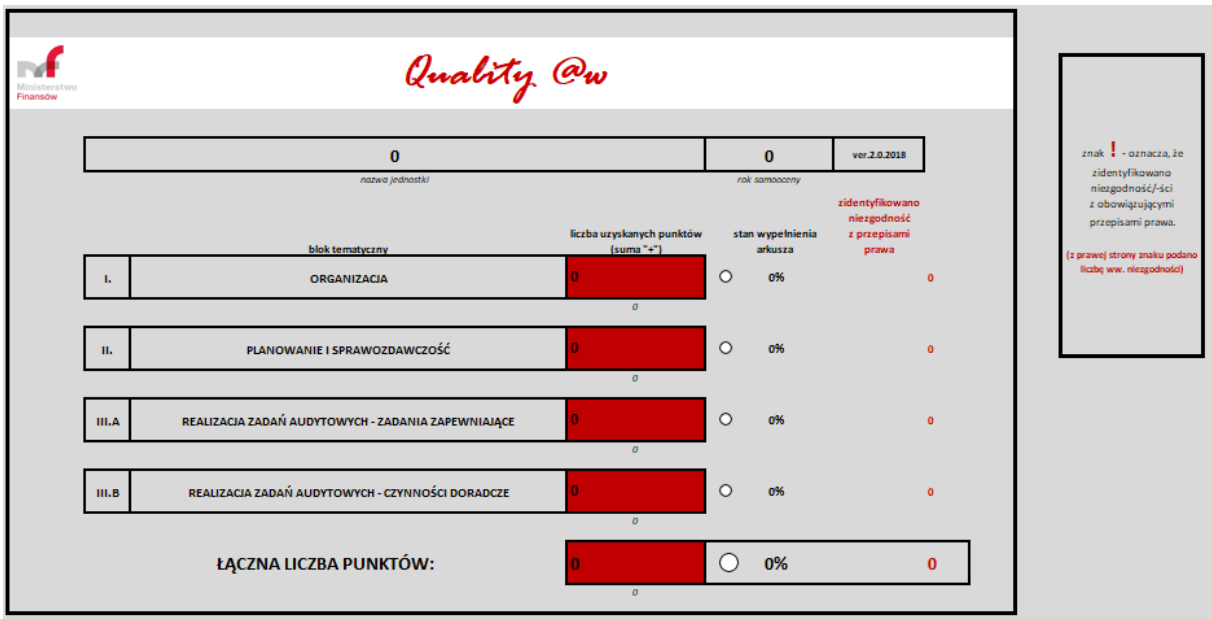

#### <span id="page-6-0"></span>3. Arkusze I. Organizacja, II. Plan i spraw.

W blokach dotyczących organizacji audytu wewnętrznego oraz planowania i sprawozdawczości wypełnić należy kolumnę "odpowiedź" wybierając z listy rozwijanej odpowiedź "tak" albo "nie":

- w przypadku wyboru "tak" dodatkowo wypełniamy pole "dowód/potwierdzenie",
- $-$  w przypadku wyboru "nie" pojawią się z prawej strony wiersza trzy dodatkowe [żółte pola,](#page-4-1) które wypełniamy. Również może pojawić się wykrzyknik "**!**" informujący o niezgodności z obowiązującymi przepisami prawa [\(pkt I ppkt 6\)](#page-4-2).

Wraz z wypełnianiem arkusza, przy nazwie bloku tematycznego oraz poszczególnych jego części wyświetlać się będzie informacja o liczbie udzielonych odpowiedzi "tak" i "nie" oraz o procencie udzielonych odpowiedzi. W prawym górnym rogu arkusza wyświetli się grafika pokazująca liczbę pozytywnych odpowiedzi dla całego bloku tematycznego.

#### <span id="page-6-1"></span>4. Arkusz III. Realizacja ZZ

W arkuszu *III. Realizacja ZZ* uzupełniamy tylko informację o liczbie zadań zapewniających, które poddamy ocenie.

Po kliknięciu na przycisk podaj liczbę ocenianych zadań zapewniających podajemy liczbę ocenianych zadań zapewniających. Pozostałe pola w arkuszu wypełnią się automatycznie na podstawie danych wpisywanych dla poszczególnych zadań.

Arkusz *III. Realizacja ZZ* jest arkuszem zbiorczym i wypełnia się automatycznie.

Po podaniu liczby ocenianych zadań wyświetlą się dodatkowe arkusze: *III. Realizacja ZZ 1, III. Realizacja ZZ 2, itd.* Po wyświetleniu arkuszy – nie należy ich usuwać. W przypadku wyświetlenia większej liczby arkuszy od liczby ocienianych zadań – należy pozostawić nadliczbowe arkusze niewypełnione. Aby wyświetlić pożądaną liczbę arkuszy, należy ponownie kliknąć przycisk i wpisać odpowiednią liczbę zadań.

Dla każdego zadania zapewniającego wypełniamy oddzielny arkusz rozpoczynając od arkusza *III. Realizacja ZZ 1*.

W każdym arkuszu wpisujemy temat zadania zapewniającego oraz dokonujemy jego oceny. Pozostałe zasady wypełniania arkuszy są analogiczne do zasad opisanych w ppkt. 3.

#### <span id="page-6-2"></span>5. Arkusz III. Realizacja CD

Podobnie jak przy zdaniach zapewniających w arkuszu *III. Realizacja CD* uzupełniamy tylko informację o liczbie czynności doradczych, które poddamy ocenie.

Podaj liczbę ocenianych czynności doradczych Po kliknięciu na przycisk podajemy liczbę ocenianych czynności doradczych. Pozostałe pola w arkuszu wypełnią się automatycznie na podstawie danych wpisywanych dla poszczególnych czynności.

Arkusz *III. Realizacja CD* jest arkuszem zbiorczym i wypełnia się automatycznie.

Po podaniu liczby czynności doradczych wyświetlą się dodatkowe arkusze i dla każdej czynności wypełniamy oddzielny arkusz rozpoczynając od arkusza *III. Realizacja CD 1*. W arkuszach wpisujemy temat czynności doradczej i dokonujemy oceny. Po wyświetleniu arkuszy – nie należy ich usuwać. W przypadku wyświetlenia większej liczby arkuszy od liczby ocienianych zadań – należy pozostawić nadliczbowe arkusze niewypełnione. Aby wyświetlić pożądaną liczbę arkuszy, należy ponownie kliknąć przycisk i wpisać odpowiednią liczbę zadań.

> Oceniamy jedynie te czynności doradcze, których efektem było przedstawienie propozycji dotyczących usprawnienia funkcjonowania jednostki.

#### <span id="page-7-0"></span>6. Arkusze Informacja 1 i Informacja 2

Arkusze *Informacja 1* i *Informacja 2* zawierają wybrane elementy z przekazanej przez jednostkę sektora finansów publicznych do Ministerstwa Finansów *Informacji o realizacji zadań z zakresu audytu wewnętrznego za dany rok.*

Można wprowadzić do tych arkuszy dane z *Informacji*. Na ich podstawie, w następnym arkuszu, wyliczone zostaną wskaźniki benchmarkigowe dotyczące funkcjonowania audytu wewnętrznego.

#### <span id="page-7-1"></span>7. Arkusz Wskaźniki benchmarkingowe

W arkuszu tym zaprezentowanych jest 10 wskaźników dotyczących funkcjonowania audytu wewnętrznego w jednostce. Zostaną automatycznie obliczone według zasad przyjętych w raporcie *Benchmarking audytu wewnętrznego w jednostkach sektora finansów publicznych* opracowanym przez Departament Efektywności Wydatków Publicznych i Rachunkowości w Ministerstwie Finansów na podstawie danych zawartych w arkuszach *Informacja 1* i *Informacja 2.* 

Dla każdego wskaźnika wyliczony został poziom wskaźnika, który można porównać z wynikami przedstawionymi w raporcie benchmarkingowym za dany rok.

Porównując uzyskane poziomy wskaźników w ramach grup benchamarkingowych kierujący komórką audytu wewnętrznego może uzyskać szerszą wiedzę na temat funkcjonowania audytu wewnętrznego w jednostce.

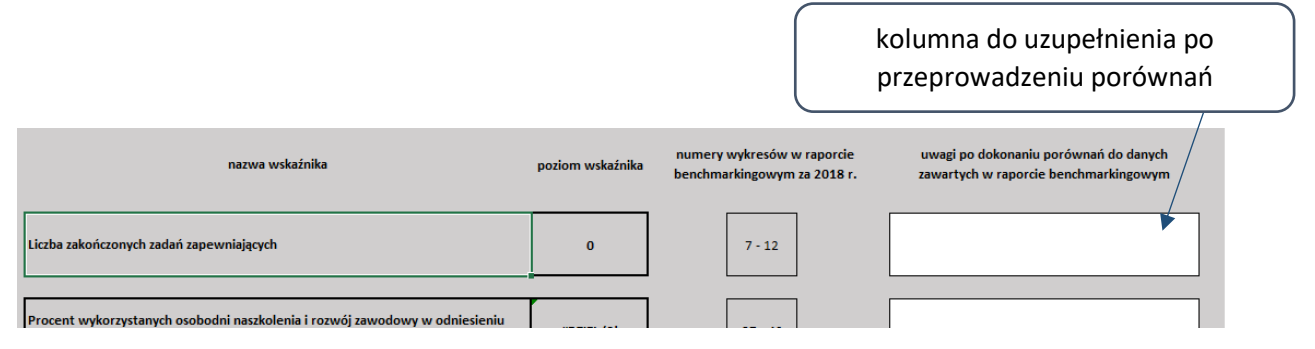

#### <span id="page-8-0"></span>8. Arkusz Analiza budżetu czasu

Arkusz ten ma charakter informacyjny. Dane w arkuszu zostaną automatycznie pobrane z danych wprowadzonych w arkuszach *Informacja 1* i *Informacja 2*. Dodatkowo na wykresie zaprezentowane będzie procentowe rozliczenie czasu przeznaczonego na poszczególne czynności w danym roku wyrażone w osobodniach (planowanie-wykonanie).

#### III. Kontakt

<span id="page-8-1"></span>W przypadku pytań, uwag, propozycji dotyczących formularza, prosimy o kontakt z Wydziałem Koordynacji Kontroli Zarządczej i Audytu Wewnętrznego w Sektorze Publicznym w Departamencie Efektywności Wydatków Publicznych i Rachunkowości:

- Adres email: [koordynacjaaw@mf.gov.pl.](mailto:koordynacjaaw@mf.gov.pl)
- Tel: Naczelnik wydziału: tel.: +48 (22) 694 50 78; pracownicy właściwi w sprawie formularza: tel.: +48 (22) 694 39 13 lub +48 (22) 694 50 40.